# Manual

## Excel de QC 7 tools

( Ver. 21.1 )

### [ Excel for Microsoft 365 ]

- 1. Introduction
- 2. From start software to quit
- 3. User registration
- 4. Menu
- 5. Trial edition
- 6. Function button
- 7. Setting
- 8. Pareto diagram
- 9. ABC analysis
- 10. Characteristic diagram
- 11. Bar / Line graph
- 12. Radar graph
- 13. Check sheet
- 14. Scatter diagram
- 15. Histogram
- 16.  $\overline{X}$ -R control chart
- 17. P control chart
- 18. Consideration

# Wistgria

#### Introduction

#### 1. Outline

This is [QC 7 tools] which is common for resolving Quality Control technique as "Excel template".

Seven methods of [Pareto diagram], [Characteristic diagram], [Graph], [Check sheet], [Scatter diagram], [Histogram], and [Control chart] into 24 kinds of sheets.

Setting "A4" size of paper, easy to submit and distribute the operation like input data, total and making graph.

Only input the data, you can make the practical document easily without special knowledge about QC.

Also, [Excel de QC 7tools] are made as a Excel-sheet. You don't need to learn difficult operation for handling like special software. You can proceed with the work while assuming the image which the document is completed with sample data.

Easy to handle daily data collection and QC circle activities with a personal computer, and you can use it as an immediate fighting strength in the field, as a teaching material for QC education, and as an aid to exam measures such as Systemadministrator and QC tests.

You can easily handle digitization of inspection data, remote work, management and storage of quality control records, etc.

#### 2. Shareware

This program is "Shareware".

Trial period is for 30 days and all functions are available.

While trial term, "Trial Edition" is written on the Menu and each technical sheet, also when you print them out. But after you registered as a user, these signs are cleared.

\* If you want to continue using it after the trial period, please register as a user.

[ User registration ] get the license key from vector website page and register from [ User Registration guide ] screen.

\* This shareware don't distribute for a third party.

#### 3. Install

If you click "e7qc211.zip", the files are automatically decompressed and the below messages are displayed.

- 1) E7QC211.xlsm ----- main program
- 2) E7QCmanu211.pdf ----- manual summary
- \* See the following pages for the related to start the software.

#### 4. Disclaimer

The author is NOT RESPONSIBLE for any injury caused by using this program.

#### From Start software to Quit

#### 5. From Start to Quit

1) Start the program

Click "E7QC211.xlsm", Start [Excel de QC 7 tools]

\* This software is used Excel VBA to automate the operation. To allow to use Macro, operate the followings.

( Depend on Excel version, display may differ. )

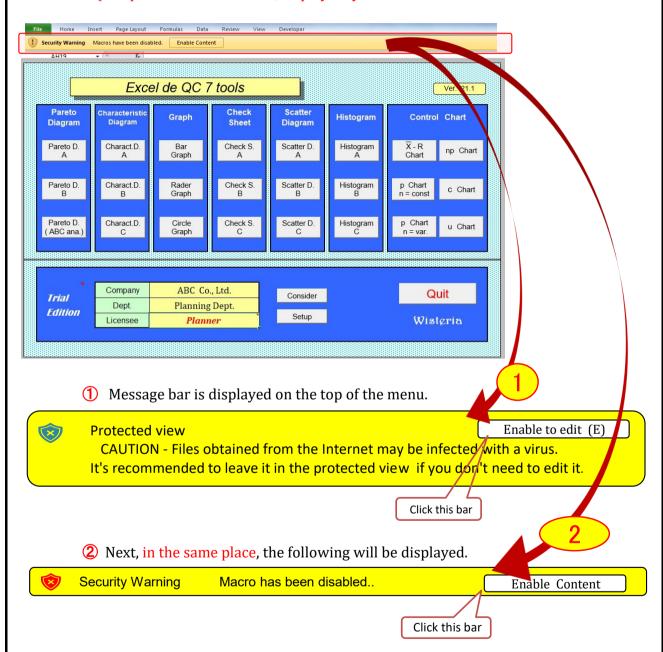

The message bar will be closed with these two click operations and [MENU] will be available.

Click the "Method selection button" to proceed to each method.

#### 2) Ouit the program

To prevent malfunction, be sure to click the [Quit] button on the Menu to quit

#### User registration

1) Start [Excel de QC 7 tools ]

#### [User registration guide: ]

"Free trial period is  $20^{**}/^{**}/^{**}$  " is displayed. (Free trial period is for 30 days.)

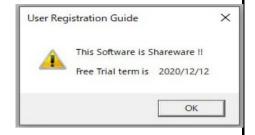

Do you execute [ User Resistration ] ?

ОК

キャンセル

It follows a procedure. 1 = Right now. 0 = Later.

[ User Resistration ]

0

- 2) [User registration]
  - "Do you want to register as a user? " is displayed.
- 3) When starting  $\!\!\!/$  continuing the Trial :

Select [0: Later]

4) [Company, Dept. and Your name].

Input your company styles.

(Each input items are reflected on the item's columns of the each sheet.)

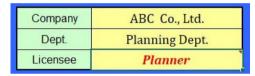

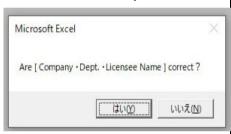

5) When you register as a user:

Select [1: Right Now]

#### [Licence key Input]

(1) Input the "License key"
(Half-width alphanumeric)

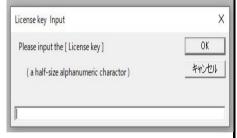

- \* Apply "License key" to the "Vector Inc" website in advance.

  The license key will be e-mailed after completing the procedure.
  - (2) [User registration complete: ]
    - " License key was confirmed " is dislayed.

      ( This completes the registration process! )
  - (3) Start the software. [Trial edition] is cleared.

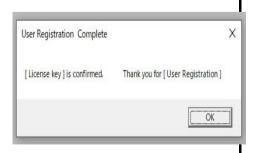

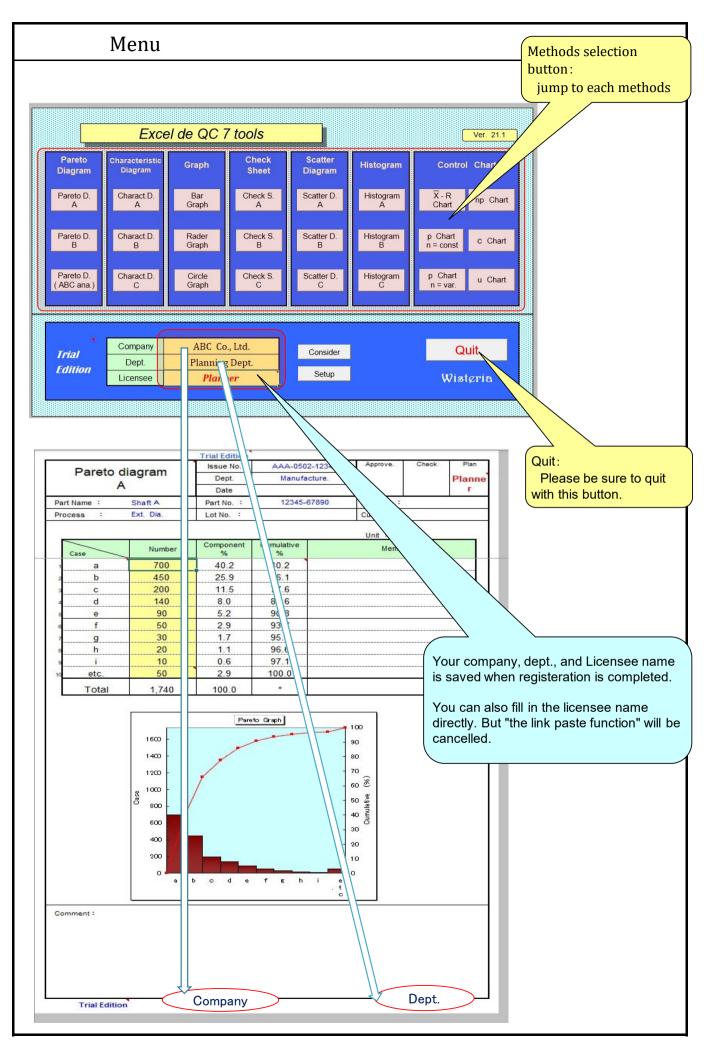

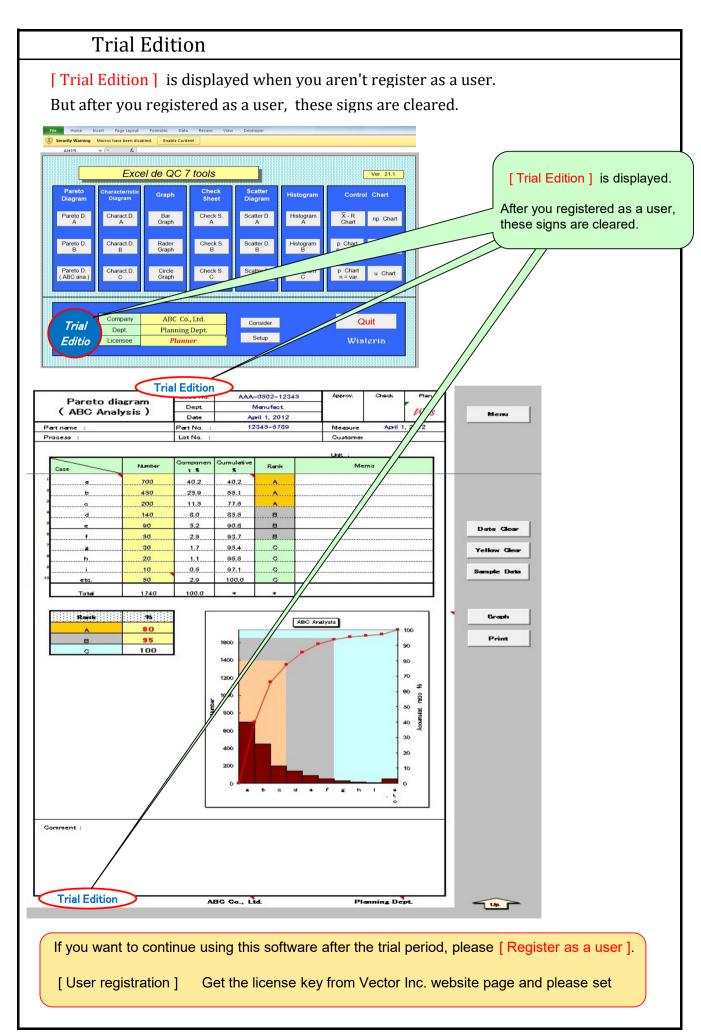

#### **Function** button

#### Operation automation by function button

1) data input~calculation~Graph drawing

[Data clear] delete (sample) data with this [Data clear] button. the i/p data can be saved.

\*when clear the value of the cell, use [Delete] key. (Space-key is error)

[Item name] (Light blue area) change to your company's specifications if necessary.

[Graph] is automatically drawn according to the input data.

change the scale and set the standard line with "autoshape function" if necessary.

\* the column of the caluculation cannot be changed because of secured. The number of displayed digits can be also changed for protected cells.

#### 2) [Gaph drawing] button

Click after input data. The graph is drawn again depending on the number of data. For other sheets, the graph is automatically drawn each time data is entered.

3) [print] button (You can also print from the Excel tool bar)

The preview screen is displayed first, and printing with the "A4" size setting.

\* "User registration guide" is displayed when you aren't registered as a user.

Return to Menu

4) [Menu] button

Click "Menu" button on the top of the right when you back to menu

Scatter diagram | Issue No. | AAA-0502-12345 | Approve. | Check | Plan |
B | Dept. | Manufacture. | Planner |
B | Date | Date | Lot No. : | 12345-0789 | Measure |
Profess : Lot No. : | Customer : | Lot No. : | Customer : | Lot No. : | Customer : | Lot No. : | Customer : | Lot No. : | Customer : | Lot No. : | Customer : | Lot No. : | Customer : | Lot No. : | Customer : | Lot No. : | Customer : | Lot No. : | Customer : | Customer : | Customer : | Customer : | Customer : | Customer : | Customer : | Customer : | Customer : | Customer : | Customer : | Customer : | Customer : | Customer : | Customer : | Customer : | Customer : | Customer : | Customer : | Customer : | Customer : | Customer : | Customer : | Customer : | Customer : | Customer : | Customer : | Customer : | Customer : | Customer : | Customer : | Customer : | Customer : | Customer : | Customer : | Customer : | Customer : | Customer : | Customer : | Customer : | Customer : | Customer : | Customer : | Customer : | Customer : | Customer : | Customer : | Customer : | Customer : | Customer : | Customer : | Customer : | Customer : | Customer : | Customer : | Customer : | Customer : | Customer : | Customer : | Customer : | Customer : | Customer : | Customer : | Customer : | Customer : | Customer : | Customer : | Customer : | Customer : | Customer : | Customer : | Customer : | Customer : | Customer : | Customer : | Customer : | Customer : | Customer : | Customer : | Customer : | Customer : | Customer : | Customer : | Customer : | Customer : | Customer : | Customer : | Customer : | Customer : | Customer : | Customer : | Customer : | Customer : | Customer : | Customer : | Customer : | Customer : | Customer : | Customer : | Customer : | Customer : | Customer : | Customer : | Customer : | Customer : | Customer : | Customer : | Customer : | Customer : | Customer : | Customer : | Customer : |

**Data Clear** 

**Yellow Clear** 

Sanple Data

| 11      | Part A  |           | Part B    |           | Unit :             |
|---------|---------|-----------|-----------|-----------|--------------------|
|         | A Xaxis | A - Yaxis | 8 - Xaxis | B - Yaxis | Memo               |
| 1/1/    | 3,140   | 1,030     | 3,060     | 1,110     |                    |
| 2       | 3,070   | 970       | 3,160     | 1,120     |                    |
| 3       | 3,020   | 940       | 2,900     | 1,070     |                    |
| 4       | 3,300   | 1,000     | 3,340     | 1,120     |                    |
| 5       | 3,190   | 920       | 3,040     | 1,010     |                    |
| 6       | 1940    | 990       | 2,720     | 1,020     |                    |
| 7       | 60      | 880       | 3,330     | 1,150     |                    |
| 8       | 1 /     | 1,050     | 2,950     | 1,020     |                    |
| 9       | 2       | 810       | 2,800     | 1,100     |                    |
| 10      | 2,900   | 950       | 3,130     | 1,180     |                    |
| 11      | 3,150   | 1,190     | 2,560     | 990       |                    |
| 12      | 3,250   | 1,070     | 3,200     | 1,150     |                    |
| 13      | 3,400   | 1,020     | 3,110     | 1,080     |                    |
| 14      | 3,140   | 990       | 2,920     | 1,130     |                    |
| 15      | 3,080   | 1,010     | 2,940     | 1,110     |                    |
| 16      | 3,350   | 1,040     | 3,140     | 1,060     |                    |
| 17      | 2,980   | 910       | 3,400     | 1,150     |                    |
| 18      | 2,940   | 860       | 3,380     | 1,190     |                    |
| 19      | 3,200   | 1,040     | 2,840     | 1,040     |                    |
| 20      | 3,460   | 1,080     | 2,700     | 1,050     |                    |
| 21      | 3,040   | 820       | 2,500     | 1,050     |                    |
| 22      | 2,860   | 860       | 2,400     | 1,020     |                    |
| 23      | 3,180   | 970       | 2,990     | 1,060     |                    |
| 24      | 3,240   | 1,020     | 2,870     | 1,190     |                    |
| 25      | 2,750   | 870       | 3,240     | 1,120     |                    |
| Average | 3105    | 972       | 2985      | 1092      |                    |
| Max.    | 3460    | 1190      | 3400      | 1190      |                    |
| Min.    | 2750    | 810       | 2400      | 990       |                    |
| Range   | 710     | 380       | 1000      | 200       |                    |
| SD.     | 180.8   | 90.4      | 272.1     | 58.9      | Standard deviation |

ABC Co., Ltd

Sample data is displayed in the initial state.

Print

Drew graph
The graph is drawn depending on the number of

Page top go to page top quickly.

Clear yellow colored

this part to white.

Sample data

It is colored yellow to clarify the data input part. ---> Return

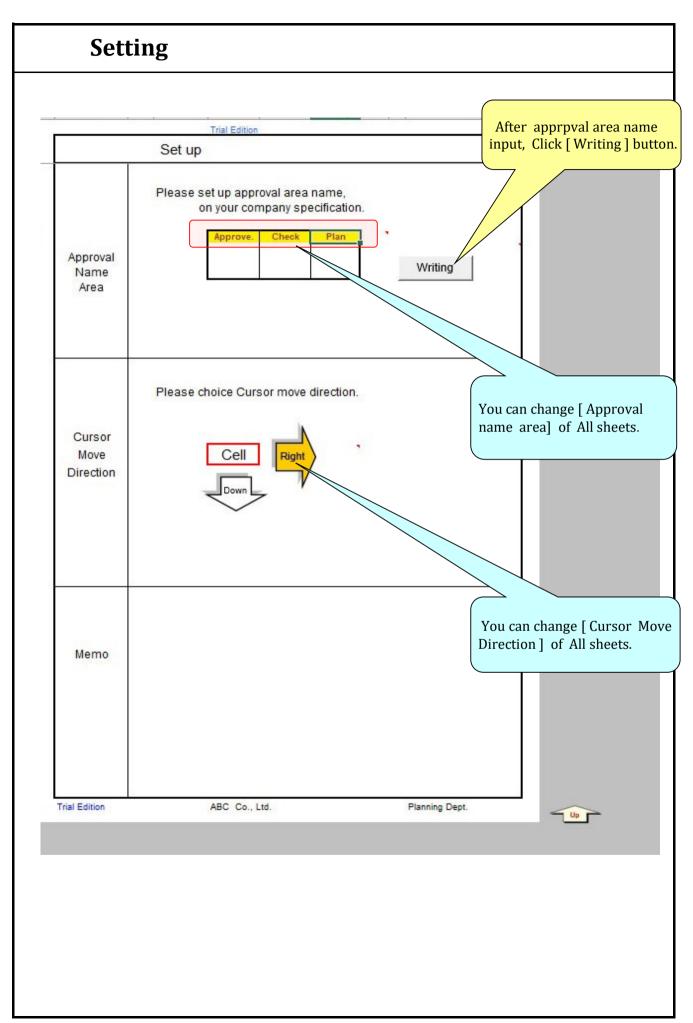

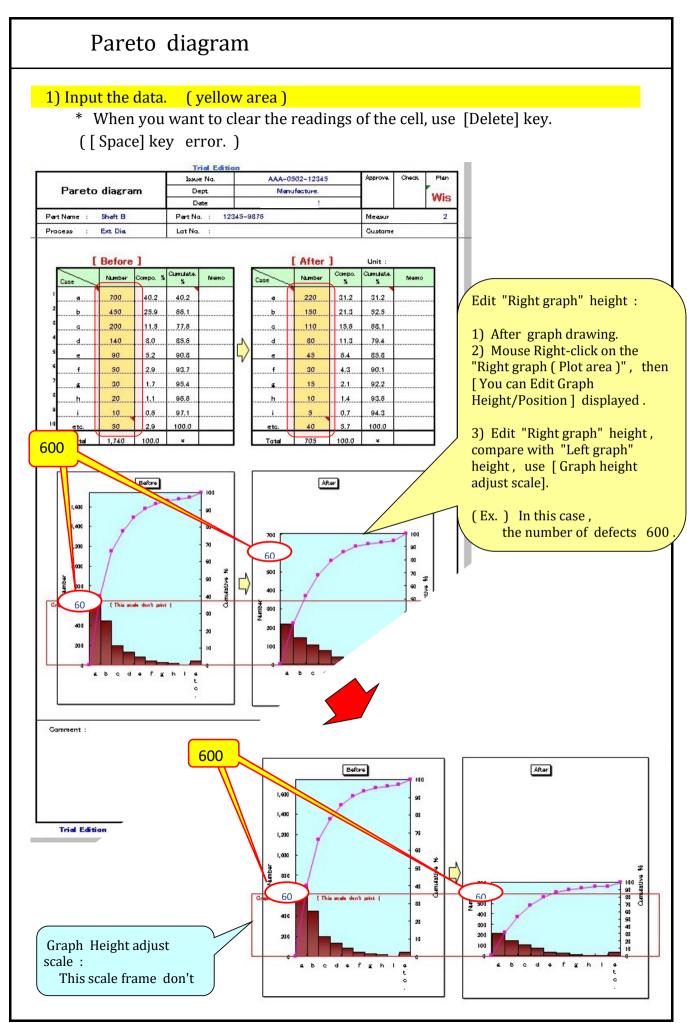

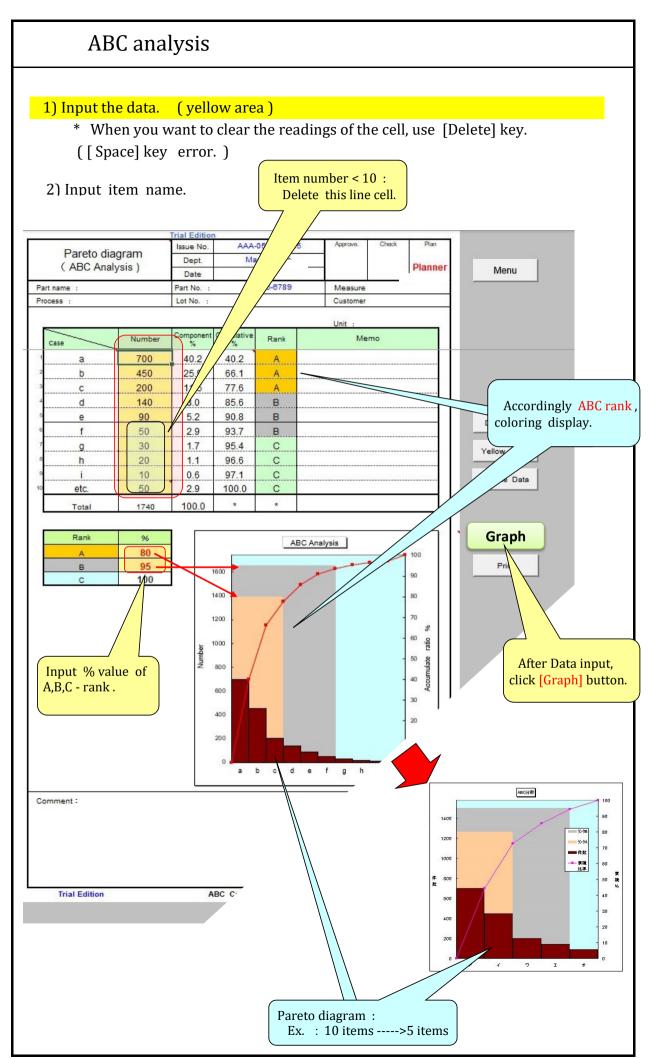

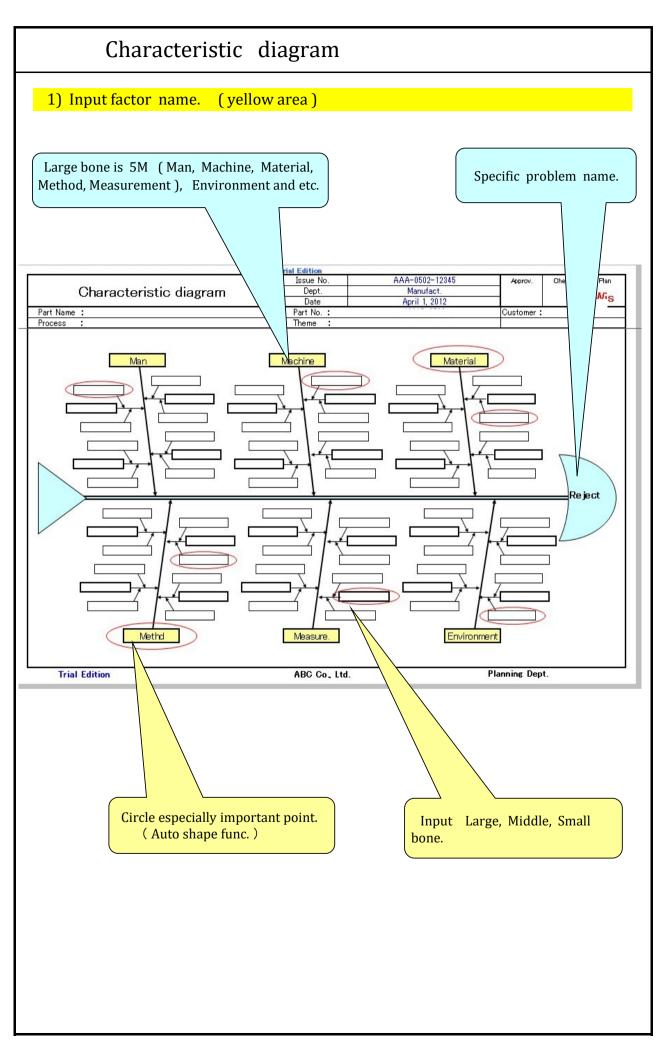

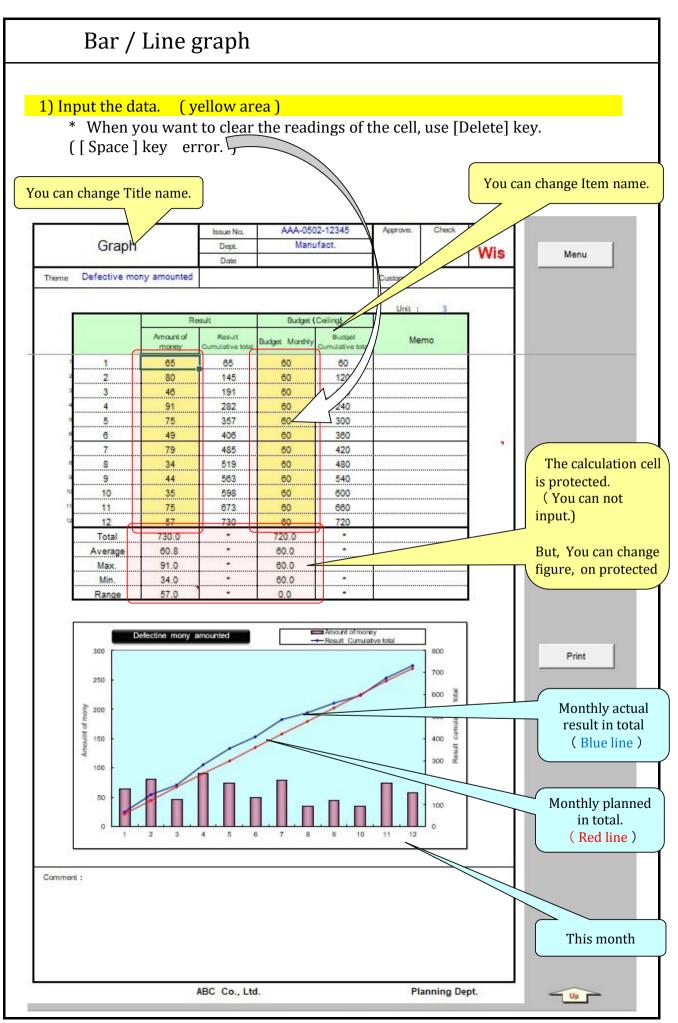

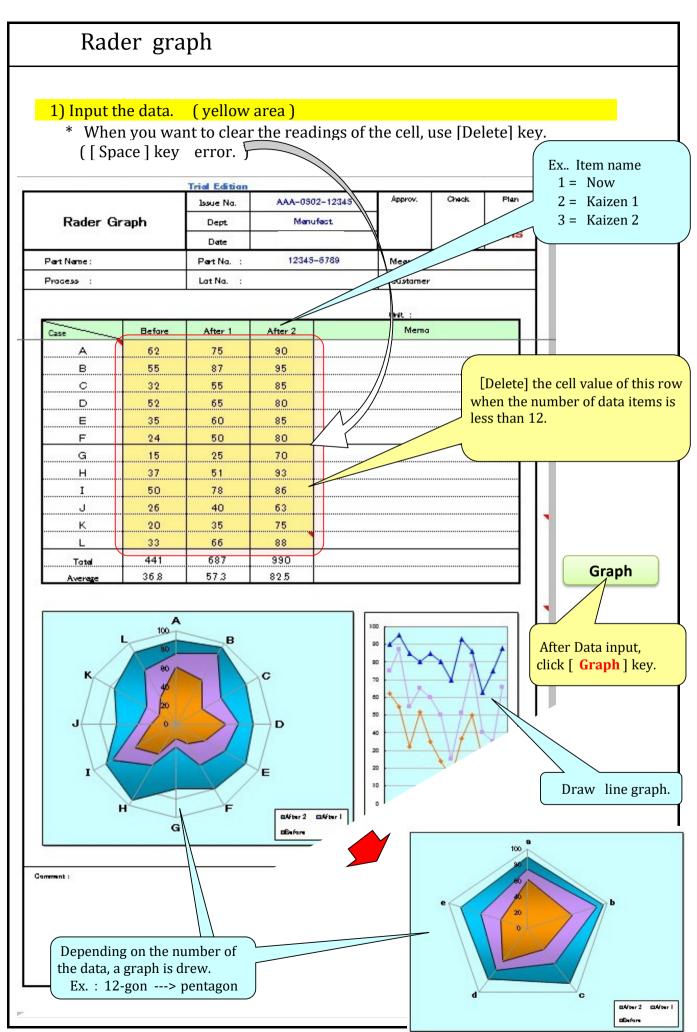

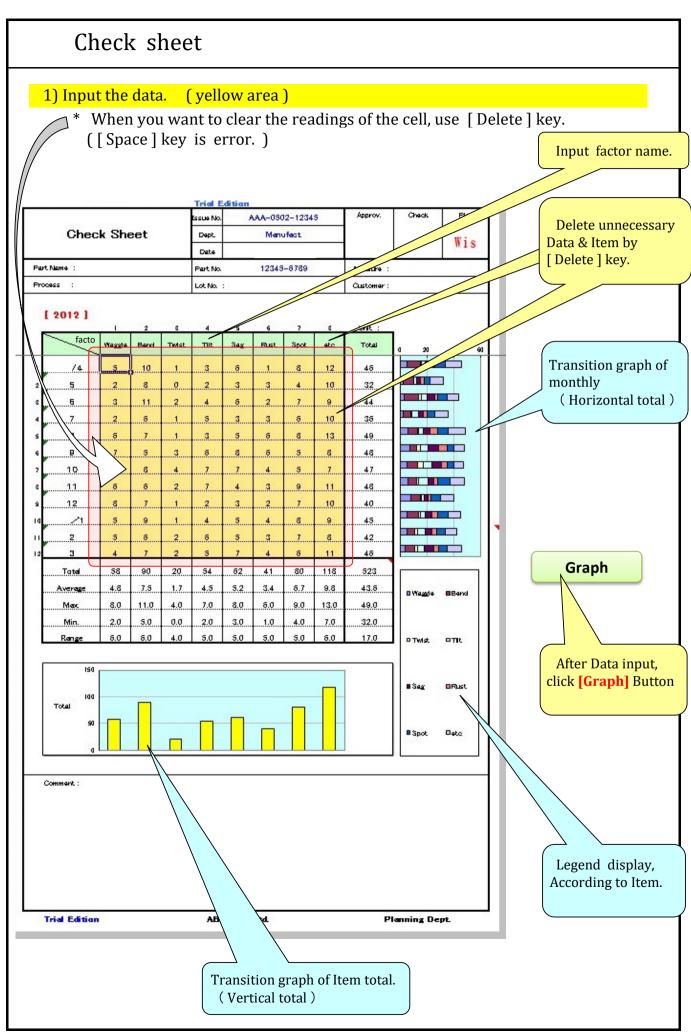

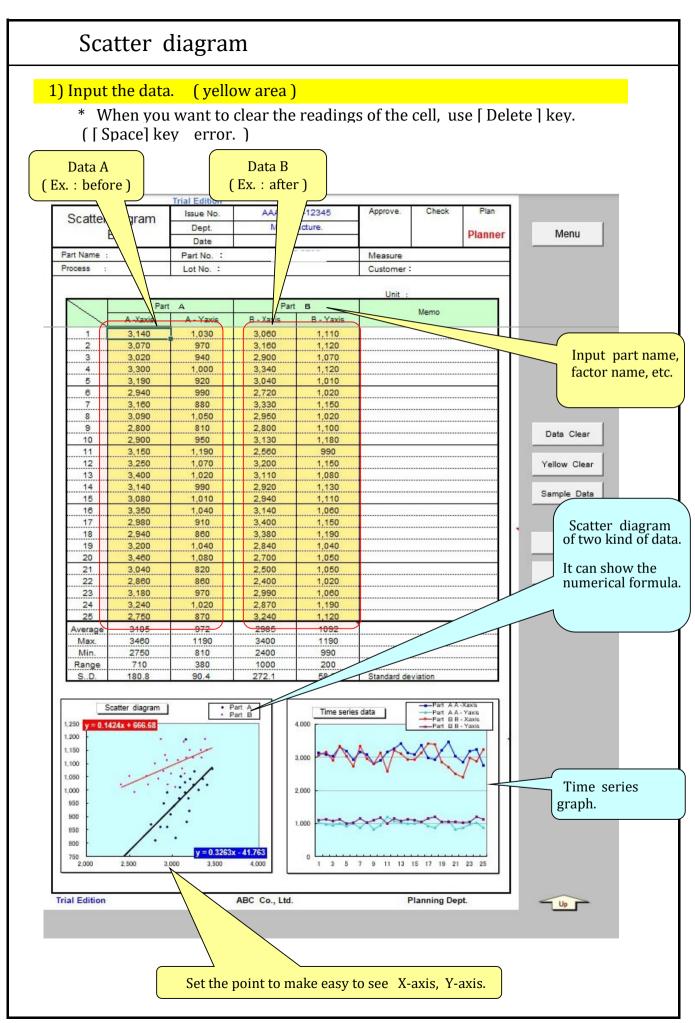

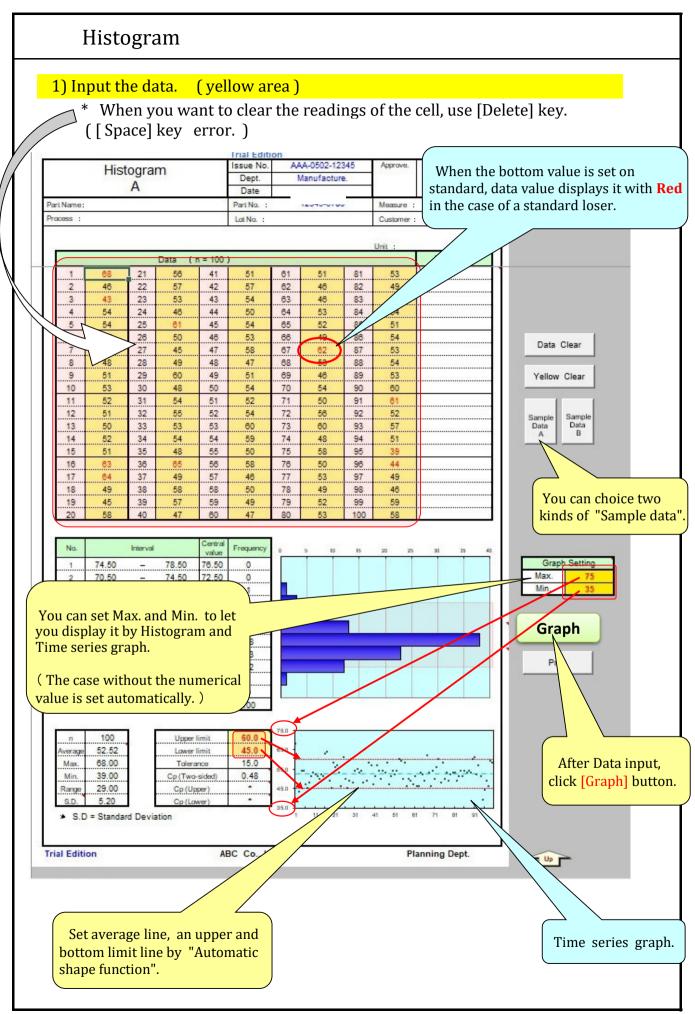

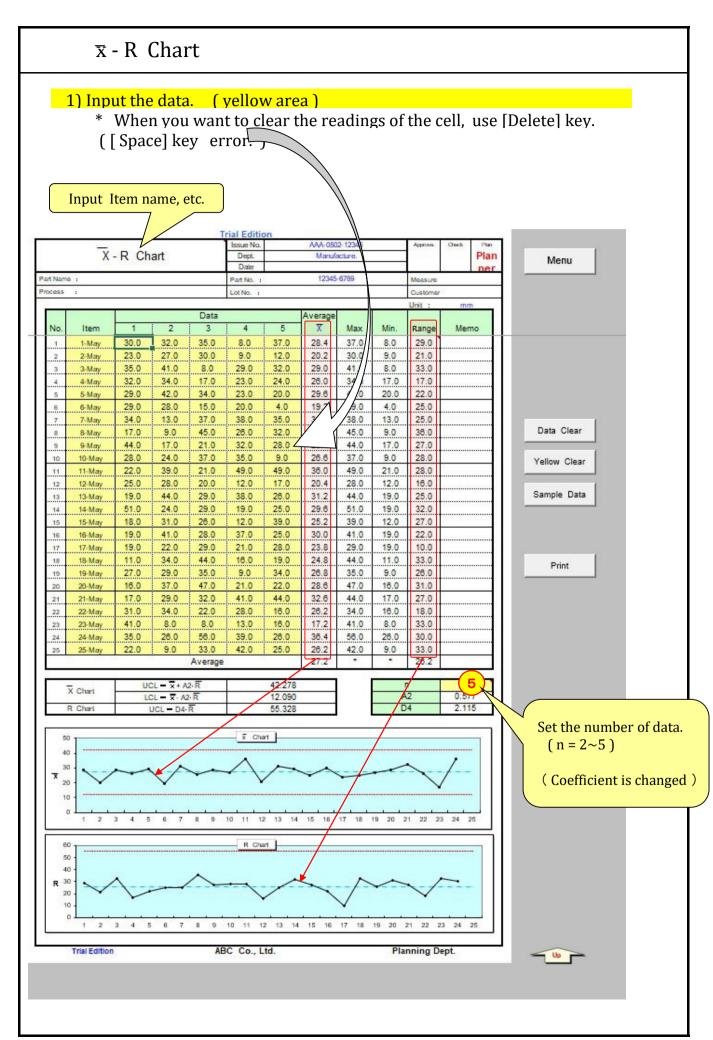

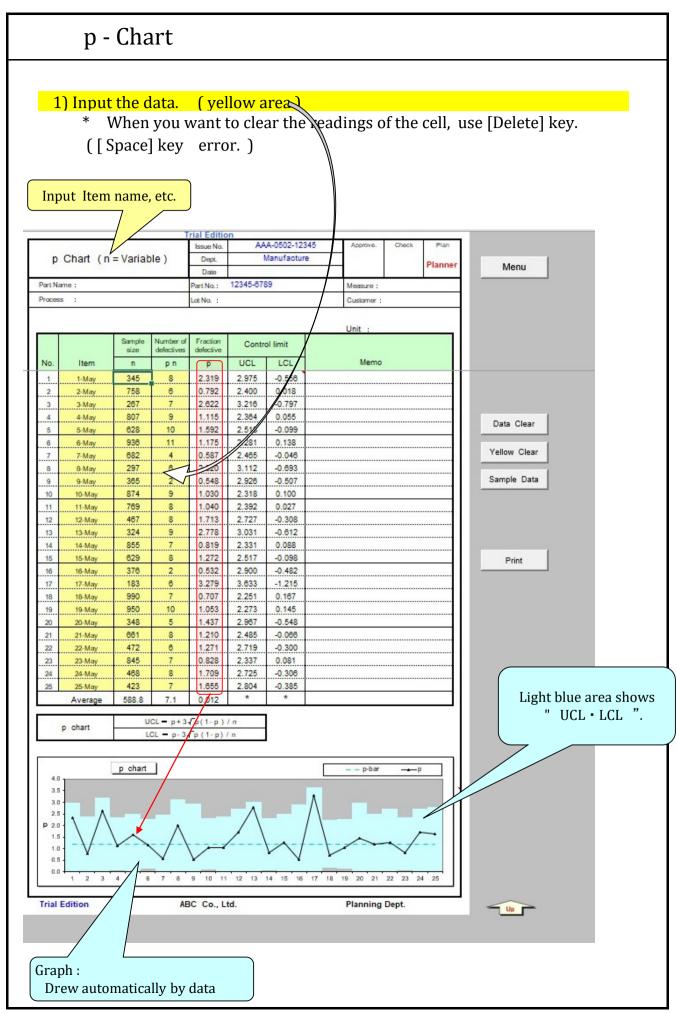

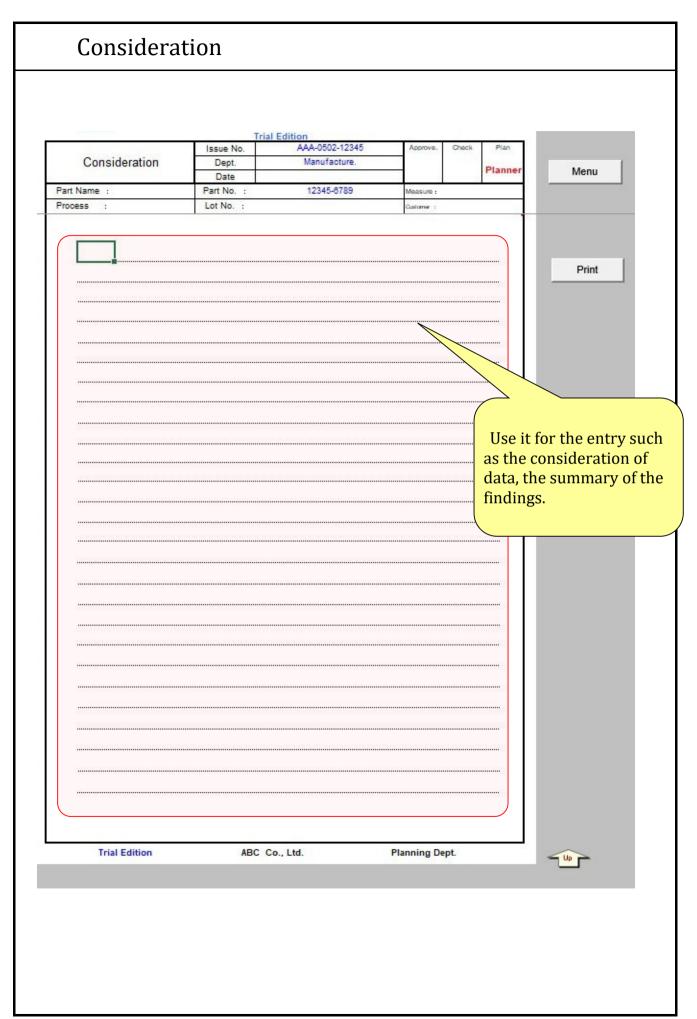